## **Log on to Information Technology - 10 (Code- 402/462, NSQF Level-2) UNIT 1: FUNCTIONAL ENGLISH (INTERMEDIATE)**

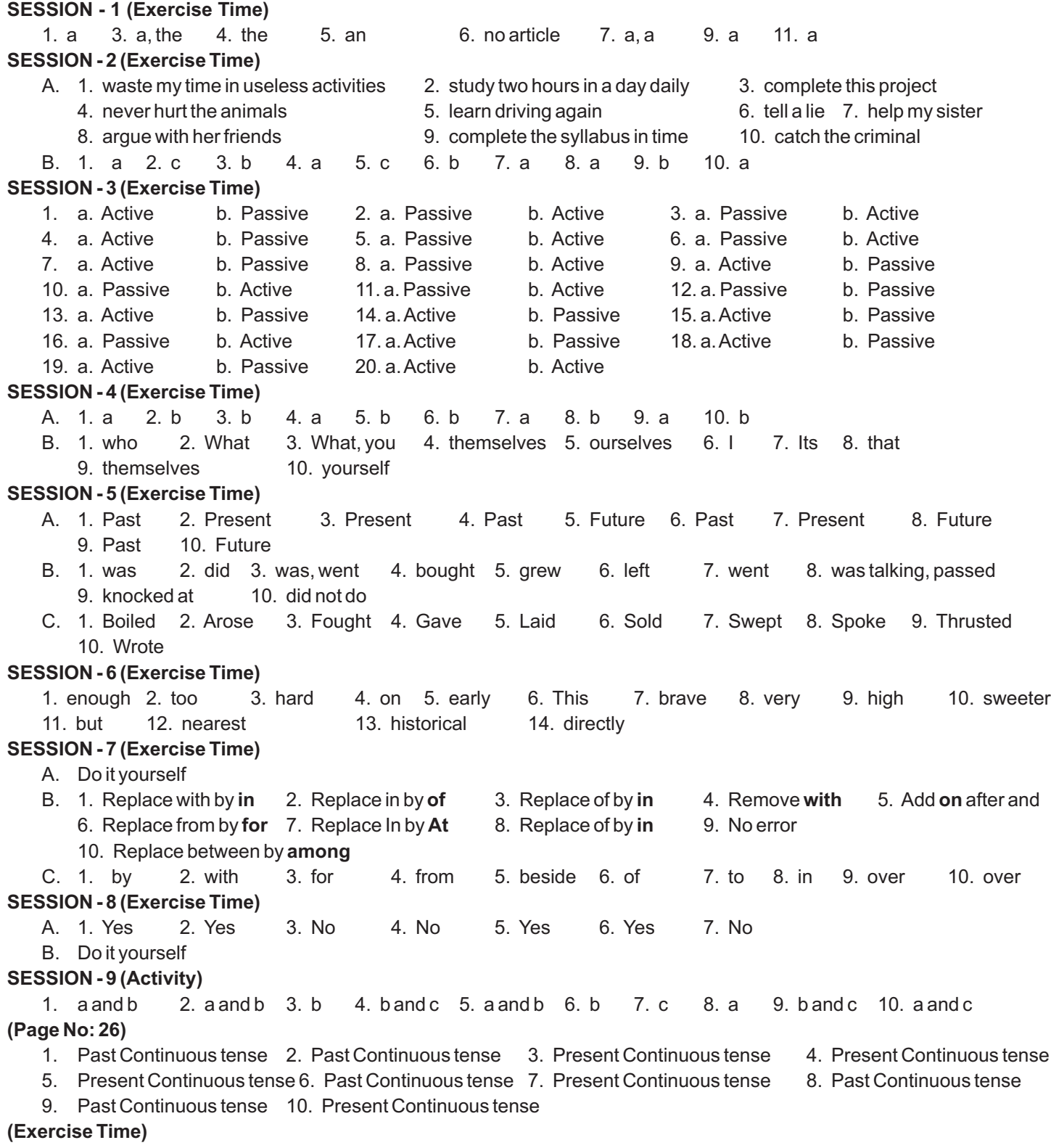

- A. Do it yourself
- B. One day **my friend rang me up**. It was a holiday and we decided to go to Zoo. We **bought tickets** and entered the Zoo. First of all we saw **water birds, ducks and cranes**in a pond and on the other side there were tigers, wolves and bear **in a different cage**. The lion **was sleeping** and the lioness were playing with their cubs. It all looked **very fearful**. Then we moved on and came to a **glass house**. There were birds of different kinds and colours and they **were chirping**. The atmosphere was very pleasant. We took a ride on **an elephant** and enjoyed it thoroughly. It was evening by this time and we were tired also. We **came back home**after an enjoyable day.

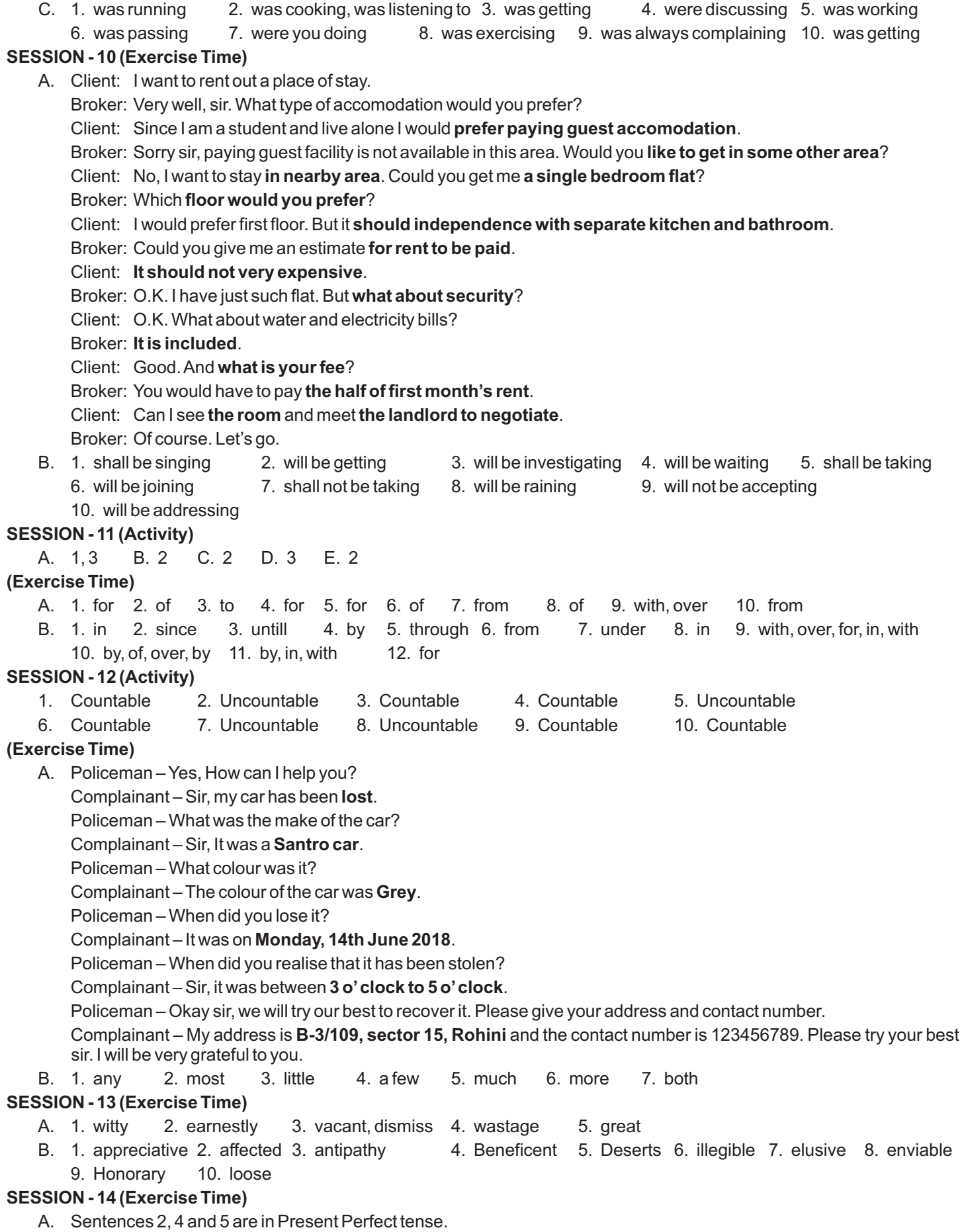

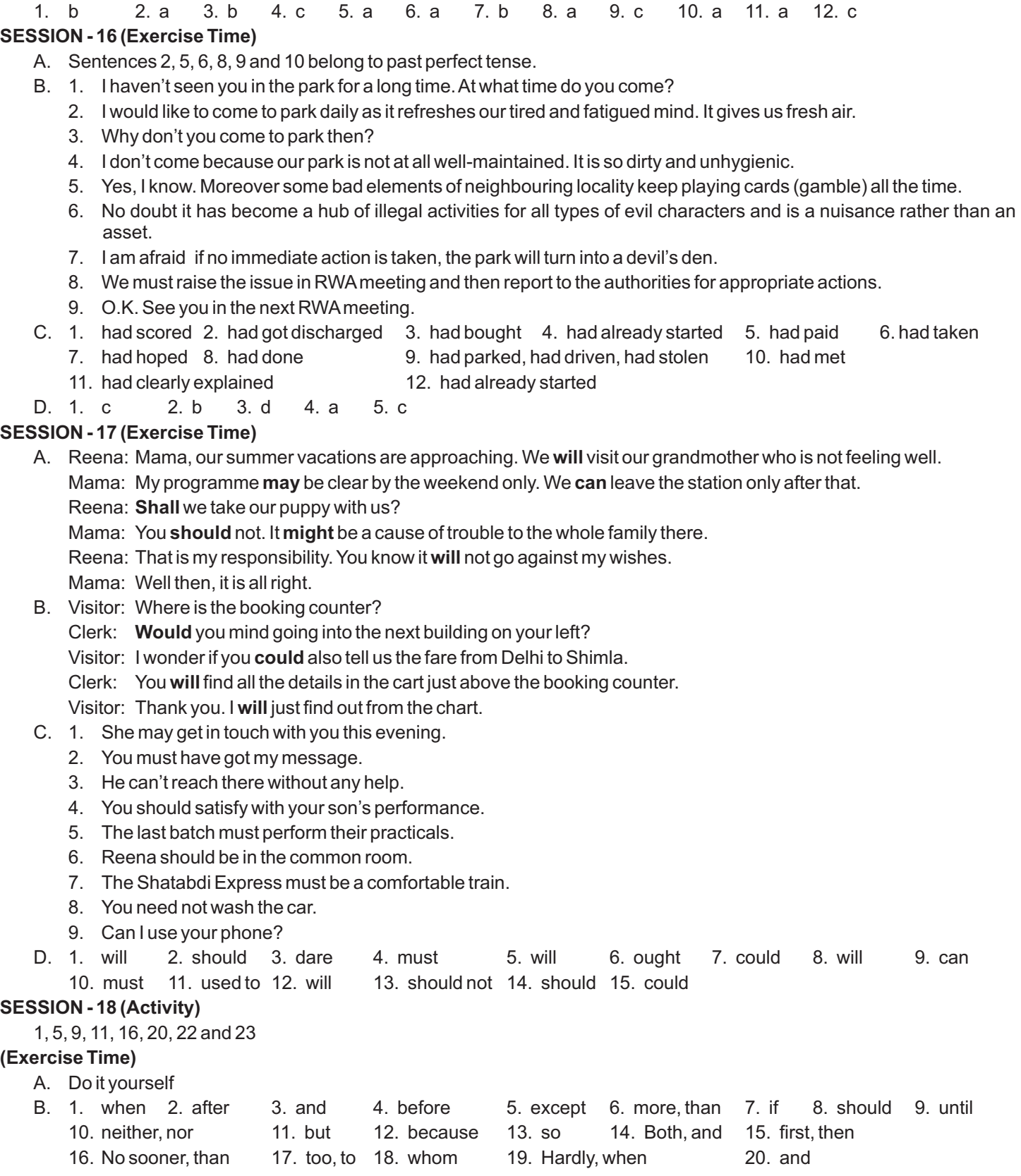

B. 1. has spent 2. have taught 3. have finally decided 4. has beaten 5. have cut 6. has robbed

1. at 2. of 3. on 4. by 5. about 6. between 7. into 8. on 9. of

7. has not seen 8. have not received 9. has just submitted 10. has, washed

**SESSION - 15 (Activity)**

10. on **(Exercise Time)**

### **SESSION - 19 (Activity)**

Subject: Application for the post of guest teacher. Contact detail of Sender: 28/3, Arya Nagar, Fatehpuri

Contact detail of Recipient: The District Education Officer.

### **Body of the letter:**

- 1. I have come to know through reliable sources about the Vacant post of a guest teacher in one of your schools. I wish to apply for the same.
- 2. As regards my qualifications and experience, kindly find details below.
- 3. I passed the Matriculation Exam from Govt. school, Fatehpuri in 1994 with 78.2% marks.
- 4. I did my graduation in B. A. (pass) with 69% marks in 1998.
- 5. I did my B. Ed. in 1999 with 60% marks.
- 6. I have 2 years experience of teaching English in a High school.
- 7. The experience certificates are enclosed alongwith.
- 8. I like to assure you that if selected, I shall do my best to the satisfaction of my superiors.

### **(Exercise Time)**

- A. 1. a 2. d 3. b 4. c 5. b 6. a 7. b 8. d 9. d
- B. 1. Anil said to me, "I will come again tomorrow".
	- 2. "Do not let the children go outside", Mr. Das asked the servant.
	- 3. He said to me, "How much did you pay for your car"?
	- 4. She said to Reena, "Did she have an extra copy"?
	- 5. She said, "She is suffering from fever".
	- 6. "Please do not refuse leave to me", The clerk said to the manager.
- C. Do it yourself

### **SESSION - 20 (Exercise Time)**

A. 1. May 4. How 6. Why 8. Do 10. Which 12. When 14. How 16. Have 18. Would 20. How much 22. When 24. Do

### **SESSION - 21 (Activity)**

Sentences 2, 5, 9, 11, 13 and 15 are in Present Perfect tense.

### **(Exercise Time)**

Caller: Hello, I am Rajeev from ABC company. I received your application for the job of a cahier. I hope I am talking to Ms Seema.

#### Seema:Yes, sir. **I have applied for the same job**.

Rajeev: I just read your bio-data and am glad to inform you of a vacancy.

Seema: Oh sir. I am so glad to know that **you have informed me of the vacancy**.

Rajeev: I understand that you did B.Com (hons) from Delhi university.

Seema: Yes sir. **I have completed my B.Com (hons) from Delhi university**.

Rajeev: Are you familiar with making of an inventory?

#### Seema:Yes sir. I **have done this work**before also.

Rajeev: O.K. May I know if you can handle the payment of hundreds of customers daily?

Seema:Yes. **I have also handled** such payments before.

Rajeev: O.K. You will be responsible for running weekly meetings for a staff of 10 employees.

Seema: I am sure I can manage that I have run such meetings before also.

Rajeev: Good and what are your salary expectations.

Seema: I was being paid  $\bar{\tau}$  1.5 Lakh annually at my previous job. I do hope for a raise.

Rajeev: Well, the management has decided to offer you  $\bar{\tau}$  2 lakh annually. Do you have any objection?

Seema: No sir. **I have no objection**. It will be absolutely O.K.

Rajeev: When can you join?

Seema:**I have decided to join on Monday**. Will that be O.K.?

Rajeev: It will be absolutely fine.

Seema: Thanks a lot, sir.

#### **SESSION - 22 (Exercise Time)**

Do it yourself

### **SESSION - 1 (Exercise Time)**

### **I Objective Type Questions**

- 1. a. Assistive b. Action, Control c. On-screen keyboard d. Sticky e. Toggle f. Magnifier g. visual
- 2. a. T b. T c. F d. T e. F

### **II Multiple Choice Questions. Tick (**ü**) the correct answer.**

1. a 2. d 3. d 4. a 5. b

### **III Short Answer Questions.**

- 1. The Accessibility options in Windows help to make it easier to see, hear and use computer for people with any type of disabilities such as cognitive impairments, visual impairment, hearing impairment and motor or dexterity impairment. In Windows 7 these options can be accessed from the Control Panel.
- 2. The Narrator is a basic screen reader that reads the content aloud as it is highlighted and describes the on-screen activity. It is useful for people with hearing impairment.
- 3. High contrast and Magnifier options are very useful for people with visual impairment. The High contrast feature helps to make the text and images more clear, distinct and easy to identify on the computer screen. This feature can be turned on from the Ease of Access Center in the Make the computer easier to see window. On the other hand, the Magnifier tool helps to enlarge some part or the entire screen so that a person with low-vision can easily visualize items on the screen.
- 4. Serial keys are designed to assist people that have difficulty using a keyboard or a mouse (or both). This feature allows such people to use special devices like Sip, Puff and Breath Switches to provide input to the computer through serial ports. On the other hand, the Toggle keys have been designed for people who have cognitive disabilities. When this feature is turned on, computer produces sound on pressing any of the locking keys (Caps Lock, Num Lock or Scroll Lock).
- 5. The Mouse Keys is a feature in Windows operating environment that allows us to control the mouse pointer by using the numeric keypad on our keyboard when it is turned on. This feature is useful for those people who have difficulty to hold the computer mouse.

### **SESSION - 2 (Exercise Time)**

#### **I Objective Type Questions**

- 1. a. Computer network b. LAN c. MAN d. Peer-to-peer e. LAN card
- f. Access point, wireless card g. Bluetooth
- 2. a. T b. F c. T d. T e. F f. F g. T

#### **II Multiple Choice Questions. Tick (**ü**) the correct answer.**

1. a 2. c 3. a 4. c 5. d 6. b 7. c 8. c 9. b 10. b

- 1. When multiple computers and other devices are interconnected through a wired or wireless medium to share data and other resources, it is called a computer network.
- 2. A Local Area Network (LAN) is a small network that helps to connect computers and other devices in a limited geographical area like an office, building, school, etc. On the other hand, a Campus Area Network (CAN) is comparatively bigger network that helps to connect computers in a campus area like a university campus. Two or more LANs are connected to form the Campus Area Network.
- 3. A wireless network is a type of network in which computers are connected without wires or any physical media. In this network, the electromagnetic waves are used for transmission of data.
- 4. Wi-Fi or Wireless Fidelity is the most popular wireless communication protocol used for homes, private business LANs and public hotspots.
- 5. The advantages of Wi-Fi network are as follows:
	- It can transfer data at high speed (about 11 Megabytes per second or Mbps).
	- It can transfer data at high speed (about 11 Megabytes per second or Mbps).<br>● It has a long range (1000 ft. / 305 m in open areas, 250 to 400 ft. / 76 to 122m i
	- It has a long range (1000 ft. / 305 m in open areas, 250 to 400 ft. / 76 to 122m in closed areas).<br>It is reliable.  $\bullet$  It can be easily integrated into the existing wired-Ethernet networks. It is reliable.  $\bullet$  It can be easily integrated into the existing wired-Ethernet networks.
- 6. Bluetooth is a wireless protocol used to wirelessly link mobile phones, computers and other network devices over short distances, typically up to 30 feet or 10 meters.
- 7. In Infrared network, devices communicate through short-range wireless signals. With infrared, computers can transfer files and other digital data bi-directionally.
- 8. Two limitations of a Bluetooth network are as follows:
	- 1. In a Bluetooth network, the speed of data transfer is very slow (1 Mbps approx.).
	- 2. The range of Bluetooth is only about 10 meters.
- 9. Bluetooth wireless network v/s Wi-Fi wireless network
	- a. The range of a Bluetooth network is about 30 feet or 10 meters whereas the range of a Wi-Fi network is about 100 feet or 31 meters.
	- b. The speed of data transmission in a Bluetooth network is 1 Mbps (1 Megabits per second) whereas the speed of data transmission in a Wi-Fi network is about 11 Mbps (11 Megabits per second).
- 10. In Infrared network, signals cannot penetrate walls or other obstructions and work only in the direct line of sight.
- 11. The Internet is a system of linked networks spread throughout the world. It is the biggest network that facilitates data communication services.
- 12. Personal Area Network (PAN), Local Area Network (LAN), Campus Area Network (CAN), Metropolitan Area Network (MAN) and Wide Area Network (WAN).
- 13. Peer-to-peer networks and Client-server networks.
- 14. Wireline networks and Wireless networks.
- 15. Radio waves, infrared signals, Bluetooth and Wi-Fi technology etc.
- 16. Wireless Access point and Wireless LAN card.
- 17. Up to 30 feet or 10 meters.
- 18. 1000 feet or 305 meters
- 19. a. Local Area Network b. Campus Area Network c. Global Area Network d. Wireless Fidelity e. Megabits per second f. Wireless Local Area Network
- 20. Acomputer network is needed to make communication and resource-sharing easy and cheap. It needs to be setup at places where a large number of people working with computers need to share information, costly resources like hardware devices and software. In a networked environment, any user can access the information, programs, hardware resources like printers, scanners, modems, hard drivers, CD-ROM drives, etc. and software resources like files, applications, any programs, games, etc. easily and use them. Anetwork also helps its users to communicate with each other via emails, instant messaging, video conferencing, etc. It helps an individual or an organization to save time and money both.
- 21. Three advantages of creating computer networks are as follows:
	- 1. AComputer network helps the users to share costly hardware and software resources. Thus, it avoids purchasing hardware devices for separate computer. Users can also access the licensed software installed on a central computer called Server.
	- 2. In a computer network, backups of important and crucial information may be kept on several machines, so that if one computer is out of order, information can be retrieved from another.
	- 3. In a networked environment users can communicate with each other via emails, instant messaging, video calling, etc.
- 22. Computers can be of three main types on the basis of their geographical span LAN, MAN and WAN.

**LAN or Local Area Network:** A Local Area Network (LAN) is a computer network that covers a relatively small area. Most LANs are confined to a single building or a group of buildings in a fewer kilometers. LANs are generally used to connect workstations and personal computers. The speed of data transmission in a LAN is faster. LANs are generally owned by individuals (persons or organizations) for example, a LAN in an office or a LAN in a school etc.

**MAN or Metropolitan Area Network:**AMetropolitan Area Network (MAN) connects computers and other networking devices placed at different locations in a big city or town. It can connect two or more local or campus area networks together. The geographical area of a MAN is larger than that of a LAN but smaller than a WAN. A MAN is typically owned and operated by a single organization, by a government body or a large company.

**WAN or Wide Area Network:**AWide Area Network or WAN is a computer network that spans over large geographical area such as a country or even over in continental distances. In a Wide Area Network, microwaves and satellites are normally used as the communication channel.

- 23. Two advantages of wireless networks are as follows:
	- 1. Wireless networks provide more flexibility as the connected computers need not be fixed at a place.
	- 2. It makes possible to provide connectivity in the remote and rural areas where it is very difficult to lay cables.
- 24. Two limitations of wireless networks are as follows:
	- 1. In Wireless networks, there are greater chances of radio interference due to weather conditions, other wireless devices, or obstructions such as walls.
	- 2. Data transfer rates drop as distance increases or if the number of computers using the network increases.
- 25. A Broadband is a type of Internet connection that allows us to connect our computer to the Internet and use its services. It provides faster data transfer speed than the traditional dial-up connection.
- 26. A client-server network is one in which all other computers (called clients) of the network are connected to the main powerful computer (called server). In this type of network, the server offers services to the client computers upon their requests.

### 27. The differences between LAN and WAN are as follows:

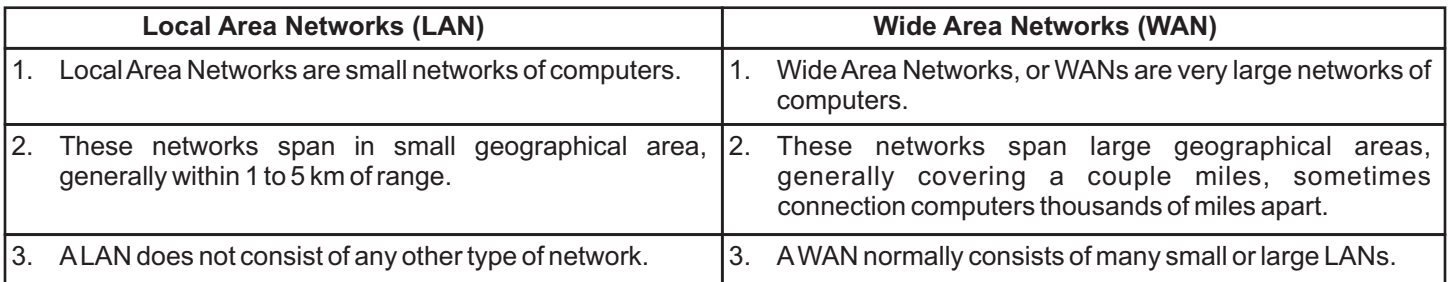

### **SESSION - 3 & 4 (Exercise Time)**

### **I Objective Type Questions**

- 
- 1. a. Instant messaging b. Internet connection, IM software, Microphone
	- c. Application based instant messaging d. Gmail e. Web
- 2. a. T b. T c. F d. F e. T

### **II Short Answer Questions.**

- 1. 1. Google Talk 2. Yahoo! Messenger 3. Skype 4. Windows Live Messenger 5. Rediff Bol
- 2. Instant messaging (IM) is a form of communication over the Internet that offers an instantaneous transmission of textbased messages from sender to receiver.
- 3. 1. Messages should be short and to the point.
	- 2. Always introduce yourself by name if your screen name doesn't reflect it.
	- 3. Always ask if the other person has time to chat first regardless of how important you think what you have to say is, it's not going to be well received if the recipient is busy.
- 4. The basic needs to use instant messaging software are as follows:<br>● Amultimedia computer
	-
	- Amultimedia computer later and the method of the method of the Multimedia connection<br>• Web browser to use web based instant messaging software
	- Web browser to use web based instant messaging software<br>● Avalid account on instant messaging software Micro  $\bullet$  Avalid account on instant messaging software  $\bullet$  Microphone and speakers for making audio or video call.
- 5. A web-based IM software can only be accessed and used through a web browser software whereas an Application-based IM software is directly downloaded on the user's computer and does not require a web browser software to run on.
- 6. Google Talk is a popular instant messaging software that can be downloaded and used on the computer for real-time conversation. It is developed by the Google Inc.

### **SESSION - 5 & 6 (Exercise Time)**

### **I Objective Type Questions**

- 1. a. Blog Address b. photos, videos, etc. c. web browser, blog address d. email address e. comment
- 2. a. F b. F c. F d. T e. T

### **II Multiple Choice Questions. Tick (**ü**) the correct answer.**

1. a 2. d 3. d 4. b

- 1. Blog is a short form for the word Weblog. It is a frequently updated online personal journal or diary. It is a place to express ourself to the world. Blogs are useful as they allow us to connect with the people around the world and know their views on various topics.
- 2. 1. www.WordPress.com 2. www.blogger.com 3. www.blog.com 4. www.weebly.com
- 5. www.blogsome.com

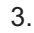

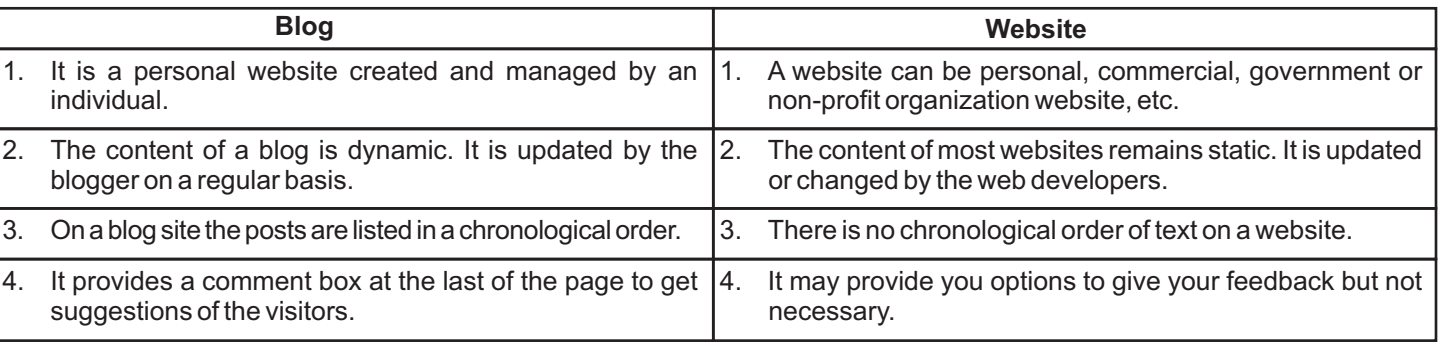

- 4. 1. Thingamablog 2. Windows Live Writer 3. Blog desk
- 5. We can use the offline blog editors to create our blogs even when there is no internet connectivity. They provide us many tools and options to create effective blogs.
- 6. There are hundreds of websites such as wordpress.com, blogger.com, etc. that offer blog service for free. Steps to create a new blog account on wordpress.com are as follows:
	- 1. Open the Web Browser.
	- 2. On the address bar type https://wordpress.com.
	- 3. Enter Blog Address: You must provide a unique address to your WordPress Blog. This is the address which others will use to view your blog.
	- 4. Enter username and password.

**Username:** choose a username for managing this blog.

**Password:** Securing your WordPress blog account with a strong password is important. A combination of uppercase and lowercase letters with some digits along with symbols would be a strong enough password. You need to enter the password twice.

- 5. Provide Email Address. You must provide your Email Address here. An activation link will be sent to you from WordPress after you click "Continue".
- 6. Open your email and click on the activation link. Once you click Activate Blog, you will be redirected to your WordPress Blog Account.

### **SESSION - 7 & 8 (Exercise Time)**

#### **I Objective Type Questions**

- 1. a. Electronic commerce b. active internet connection c. online stores d. Antivirus, Antispyware
	- e. Firewalls f. Cookies
- 2. a. F b. F c. T d. F e. T

#### **II Multiple Choice Questions. Tick (**ü**) the correct answer.**

1. a 2. d 3. c 4. a 5. b 6. d

#### **III Short Answer Questions.**

- 1. Online transactions make it possible to perform the commerce activities by using the Internet. We can pay for goods and services through online transactions.
- 2. Three advantages of online transactions are as follows:
	- 1. Online transactions make it possible for seller to sell their products directly to the buyer. Also, the buyer can purchase goods or use any services at their home comfort.
	- 2. It saves time and money of both parties.
	- 3. It helps to provide services to the rural and remote areas.
- 3. Flipkart, Amazon, Indiamart, IRCTC and e-banking sites of various banks.
- 4. 1. Credit/debit card 2. Net-banking 3. Cash on Delivery
- 5. Internet security is a branch of computer security specifically related to the Internet. It involves browser security but also network security on a more general level, as it applies to other applications or operating systems as a whole. Its objective is to establish rules and measures to use against attacks over the Internet.
- 6. Malware such as (viruses, worms, trojans, etc.), spyware, phishing, cookies, etc. are common online threats.

**Trojan:** Trojan is one of the most complicated threats among all. Most of the popular banking threats come from the Trojan family such as Zues and SpyEye. It has the ability to hide itself from antivirus detection and steal important banking data to compromise your bank account. If the Trojan is really powerful, it can take over your entire security system as well. As a result, a Trojan can cause many types of damage staring from your own computer to your online account.

**Virus:** Looking at the technology 10 years back, Virus is something really popular. It is a malicious program where it replicates itself and aims to only destroy a computer. The ultimate goal of a virus is to ensure that the victim's computer will never be able to operate properly or even at all. It is not so popular today because Malware today is designed to earn money over destruction. As a result, Virus is only available for people who want to use it for some sort of revenge purpose.

**Worms:** One of the most harmless threats where it is program designed only to spread. It does not alter your system to cause you to have a nightmare with your computer, but it can spread from one computer to another computer within a network or even the internet. The computer security risk here is, it will use up your computer hard disk space due to the replication and took up most of your bandwidth due to the spread.

**Spyware:** It is a Malware which is designed to spy on the victim's computer. If you are infected with it, probably your daily activity or certain activity will be spied by the spyware and it will find itself a way to contact the host of this malware. Mostly, the use of this spyware is to know what your daily activity is so that the attacker can make use of your information. Such as if you browser on travel sites for a week every day, the attacker will try to come out with a fraudulent travel deal to cheat on your money.

**Phishing:**Afake website which is designed to look almost like the actual website is a form of phishing attack. The idea of this attack is to trick the user into entering their username and password into the fake login form which serves the purpose of stealing the identity of the victim. Every form sent out from the phishing site will not go to the actual server, but the attacker controlled server.

**Cookies:** Cookies is not really a Malware. It is just something used by most websites to store something into your computer. It is here because it has the ability to store things into your computer and track your activities within the site. If you really don't like the existence of cookies, you can choose to reject using cookies for some of the sites which you do not know.

- 7. Encryption enhances the security of a message by scrambling its content. It is the most effective way to hide communication via encoded information where the sender and the recipient hold the key to decipher data.
- 8. A computer firewall controls access between networks. It generally consists of gateways and filters which vary from one firewall to another. Firewalls also screen network traffic and are able to block traffic that is dangerous. Firewalls act as the intermediate server between SMTPand Hypertext Transfer Protocol (HTTP) connections.
- 9. Taking backup of data means copying the data from the computer's hard disk to an external storage medium such as CD, DVD, external hard disk, etc. This could be helpful in situation when there is a loss of data.
- 10. Cookies are small files that are stored on the user's computer by the web developer to know their activity on the Internet. They are designed to be a reliable mechanism for website to remember stateful information or to record the user's browser activity.
- 11. A digital certificate also known as public key certificate is an attachment to an electronic message used for security purposes. The most common use of a digital certificate is to verify that a user sending a message is who he or she claims to be, and to provide the receiver with the means to encode a reply.
- 12. Some characteristics of a strong password are as follows:
	- $\bullet$  A strong password should be at least 12-14 characters long.
	- $\bullet$  It should contain both upper and lower-case letters.
	- It should contain both upper and lower-case letters.<br>● It should also include numbers and a special symbol (@, #, \$, %, etc.).
- 13. Three ways to protect our data from online threats are as follows:
	- 1. We should install and use good antivirus, antispyware and firewall software on our computer to protect data from online threats. They should also be updated on the regular basis to identify and remove newly created malware.
	- 2. We should use a strong password for our user ids that we create on different email, social networking or other sites. We should also protect our computer with a password.
	- 3. We should turn on the security protection provided in the browser settings. Also, delete the cookies from the computer regularly.
- 14. An Antivirus software helps to identify and remove viruses from the computer whereas an antispyware software helps to identify and remove spyware software from the computer.
- 15. Three ways to ensure secure online transactions are as follows:
	- 1. **Backup the data:** Always keep copies of personal data in additional media such as compact discs, pen drives, etc. This could be helpful in situation when there is a loss of data. Keep the data away from unauthorized users.
	- 2. **Use encryption software:** Usually available within the operating system to protect the data from unauthorized users. If encryption software is not available within the operating system, use a 3rd party software.
	- 3. **Secure transactions:** If you are using online shopping or transactions, websites even store your credit card or online banking personal information such as your credit card number, account details, etc. This information can be tracked and used by un-authorized users often known as hackers to misuse this information. Again, ensure th website is legitimate and uses secure practices for performing and maintaining online transactions.

#### **UNIT 3: WORD PROCESSING (INTERMEDIATE)**

### **SESSION - 1, 2 & 3 (Exercise Time)**

### **I Objective Type Questions**

- 1. a. Home b. Insert c. Top d. Bottom e. Before
- 2. a. T b. T c. T d. F e. T
- **II Multiple Choice Questions. Tick (**ü**) the correct answer.**
	- 1. b 2. d 3. d 4. a 5. c

### **III Short Answer Questions.**

- 1. Three advantages of organizing text of a document in paragraphs are as follows:
	- 1. Paragraphs provide a structure to the document and make it easy to type and read the text of a multi-page document.
	- 2. We can apply different formatting features on different paragraphs to make the required text look distinctive from the other text.
	- 3. We can move or copy the complete paragraph(s) within the same or different document if it is required.
- 2. Paragraph spacing is the amount of space between two paragraphs of a document whereas Line spacing is the amount of space between the lines of the same paragraph.
- 3. Header is text or graphics which is printed in the top margin of each page of a document. Headers are normally used to print page numbers, running titles, the date or the time of printing of a document, a company logo, the document's title or file name, contact numbers, fax numbers, E-mail ID, etc.
- 4. AFooter is a text or graphic that is printed at the bottom margin of each page of a document. Footers are useful to give a repeated text or graphics at the bottom on every page of a multi page document. It is normally used to give page numbers, telephone number, email id, section number, chapter name in books etc.
- 5. Steps to change the line spacing in a document are as follows:
	- 1. Right-click the first paragraph and choose Paragraph option from the shortcut menu.
	- 2. Click the down arrow to open the line spacing drop-down list and choose Single, Double or Multiple from the line spacing drop down menu. Notice the change in the preview pane.
	- 3. Click OK to apply the new line spacing.
- 6. Steps to edit the header text are as follows:
	- 1. Click on the Insert tab.
	- 2. Click on the Header button in the Header & Footer group.
	- 3. Select Edit Header from the pop up menu. The header section becomes editable.
	- 4. When you are finished modifying the header, click on the "Close Header and Footer" button on the Design tab in the toolbar at the top of the screen.
- 7. We can edit or change the footer text anytime as per the requirement of the document in which it is given Editing a footer is quite simple as shown in the steps below:
	- 1. Double-click below the bottom margin even when the footer does not already contain text or other content.

- <sup>l</sup> OR You can also select Footer in the Header & Footer group on the Insert tab of the Ribbon and then Edit Footer option.
- 2. To close the footer and return to the document, you can use the large red Close Header and Footer button on the Header & Footer Tools Design tab.
- 8. Steps to give different header text on even and odd pages of a document are as follows:
	- 1. Click the Page Layout tab on the ribbon.
	- 2. In the Page Setup group, click on the Page Setup Dialog Box launcher.
	- 3. When the Page Setup dialog box appears, click on the Layout tab.
	- 4. Check the Different odd and even checkbox.
	- 5. Click on the OK button.
	- 6. Now, modify the header for even pages on an even page and odd pages on an odd page.
	- 7. Close the header sections after finishing.
- 9. To remove a header, double click on the Header area, select the header text and press the Delete key and click the Close Header button in the Design tab. The Header will be removed from the pages/section of the document for which it was set.

OR

To remove a header, choose **Header → Remove → Header**.

- 10. Footer can be removed from a document by following the steps given below:
	- 1. Select the Insert tab in the toolbar at the top of the screen.
	- 2. Click on the Footer button in the Header & Footer group.
	- 3. Select Remove Footer from the pop up menu.

### **SESSION - 4, 5 & 6 (Exercise Time)**

## **I Objective Type Questions**

1. a. Style b. Home c. Paragraph d. a e. ¶ f. Template g. Section h. Page Layout

2. a. F b. T c. F d. T e. F

# **II Multiple Choice Questions. Tick (**ü**) the correct answer.**

1. a 2. b 3. d 4. a 5. c

# **III Short Answer Questions.**

- 1. AStyle is a set of formatting characteristics such as font name, size, colour, paragraph alignment and spacing etc. that we can apply in a single step to any text of a document or to the entire document.
- 2. Different types of Quick Style provided in MS-Word are Character styles, Paragraph styles, linked style, Table styles and list styles.
- 3. A **Character style** contains settings that specify the formatting of characters, such as the font name, font size, underlining, bold formatting, italic formatting, text color, borders, and shading. These styles are also called as quick styles. On the other hand, a **Paragraph style**contains settings that specify the formatting of paragraphs, such as text alignment, tab stops, indentation, line spacing, borders and the default character formatting for text in a paragraph.
- 4. A Template is a readymade layout provided in MS-Word. It helps us to easily and quickly create a particular type of document such as Agendas, Notices, Resume, Invoice, etc. with the correct layout.
- 5. ASection break is a break that can be added to a document to apply different formatting to different text. The Section breaks give us additional options for formatting our document. Especially with lengthy documents, section break is useful for following purpose:<br>• It allows to add different headers or footers to certain parts of document.
	-
	- $\bullet$  It allows to print text divided in sections in portrait or landscape orientation.
	- It allows multiple main sections or chapters in one document to each start on an even or odd-numbered page.
	- It allows multiple main sections or chapters in one document to each start on an even or odd-numbered page.<br>● A certain amount or section of text can be displayed in columns, while the rest of the text remains in a sing column.
- 6. Both Page break and Section break add a page in a document, However, section breaks offer more options and more flexibility for formatting. The differences between the two types of break is that after giving a Page break, the page formatting of the previous page (e.g., margins, orientation) is retained whereas after a Section break, text can be formatted differently from the previous text or page (e.g., columns, margins, orientation) etc.
- 7. There are four types of section breaks Next Page, Continuous, Even Page and Odd Page. Each offers a different option for formatting in the document.

**Next Page:** Inserts a new page or continues text on the next consecutive page.

**Continuous:** Starts a new section without adding a page. A common use of this type of section break is for columns.

**Even Page:** Inserts a new even-numbered page or continues text on the next even-numbered page.

**Odd Page:** Inserts an odd-numbered new page or continues text on the next odd-numbered page.

- 8. To add a section break, follow the steps given below:
	- 1. Place your insertion point where you want the section break to appear.
	- 2. Click the Page Layout tab. 3. Select the Breaks option is the Page Setup group.
	- 4. Choose the appropriate option from the Breaks option.
- 9. Steps to open a template are as follows:
	- 1. Click on the Microsoft Office button  $\rightarrow$  in the top left of the Word window.
	- 2. Click on Open from the pop-up menu. 3. In the left window, click on Trusted Templates.
	- 4. Select the template that you wish to open. 5. Click on the Open button.
- 10. Even page section break inserts a new even-numbered page or continues text on the next even- numbered page whereas Odd page section break inserts an odd-numbered new page or continues text on the next odd-numbered page.

# **SESSION - 7, 8, 9 & 10 (Exercise Time)**

# **I Objective Type Questions**

- 1. a. Embedding, Linking b. destination c. attractive, presentable d. Illustrations
- e. within, Picture button f. Wrap text
- 2. a. T b. T c. F d. F

**II Multiple Choice Questions. Tick (**ü**) the correct answer.**

1. d 2. a 3. c

Log on to Information Technology (Code - 402/462) - 10 11 11 12 12 12 12 12 12 12 13 14 15 16 17 17 17 17 17 1

#### **III Short Answer Questions.**

- 1. 1. [www.openclipart.org](http://www.openclipart.org) 2. [www.pdclipart.org](http://www.pdclipart.org)
- 2. In a Word processing software, elements such as graphics, charts, drawings, sounds, videos, etc. that can be generated as a computer file are called Objects. They can be inserted by using the required command buttons given under the Insert tab.
- 3. 1. Square 2. Tight 3. Behind text
- 4. Text wrapping is a feature supported by word processors that enables us to surround a picture or diagram with the text. The text wraps around the graphic object inserted in the document.
- 5. The Square text wrap option is used to wrap text around a square border of an inserted image whereas the Tight text wrap option is used to wrap text around an irregularly shaped image.

#### **UNIT 4: SPREADSHEET (INTERMEDIATE)**

#### **SESSION - 1, 2 & 3 (Exercise Time)**

#### **I Objective Type Questions**

- 1. a. AutoSum b. Freeze Panes c. Hide d. Conditional formatting e. Manage Rules
- 2. a. T b. F c. F d. T e. T

#### **II Multiple Choice Questions. Tick (**ü**) the correct answer.**

1. c 2. a 3. b 4. b 5. a 6. b

#### **III Short Answer Questions.**

- 1. The AutoSum feature is used for adding the values given in cells automatically without writing the formula to perform the operation. It automatically selects the values around the cells either horizontally or vertically.
- 2. The Conditional formatting is tool that allows us to create a condition for the values in the cell, and if the condition is satisfied then automatically the formatting of the cell changes. It is useful to quickly apply formatting to certain cells or range of cells to identify them easily.
- 3. When we work with large worksheets, once we scroll down, the heading row disappears and we can no longer be sure what each column contains. To overcome this problem, we can use Freeze panes feature available in Excel.
- 4. To hide a row or column, do the following:
	- 1. Open a new spreadsheet.
	- 2. Select the required row in the spreadsheet.
	- 3. Click on Home tab on the ribbon.
	- 4. Click on Format button available under Cells group in the Home tab.
		- Adrop-down list appears as shown below.
	- 5. Click on **Hide & Unhide** ®**Hide Rows**or **Hide Columns**.

...The selected row or column will hide.

- 5. We can easily unhide a row or column that is hidden. To do so follow the steps are as follows.
	- 1. Select the rows or columns that have a hidden row or column between them.
	- 2. Click on the Format button and point to Hide & Unhide option.
	- 3. Click on Unhide Rows or Unhide Columns option from drop down menu.

#### **SESSION - 4 & 5 (Exercise Time)**

#### **I Objective Type Questions**

- 1. a. horizontally b. Page Layout c. horizontal d. vertical e. Page Setup, Page Layout f. Portrait, Landscape g. Page Setup h. Page Break i. Set Print Area j. Normal
	- -

2. a. T b. F c. F d. F e. F

### **III Short Answer Questions.**

- 1. The Page Breaks are used to divide a worksheet into separate pages for printing. We can print the exact number of pages by adjusting page breaks in a worksheet.
- 2. 1. To observe the page breaks inserted in the worksheet. View worksheet in Page Break preview.
	- 2. To find how much area of worksheet can be printed on one A4 size paper. Set Print Area
	- 3. To increase the left Margins of the paper before printing. Select Margins from Page Setup dialog box.
	- 4. To print data in landscape orientation. Select Orientation option under Page Layout tab.
- 3. Different options available under the Page Setup dialog box are as follows:

**Page:** Under the Page tab two things needs to be specified – Page Orientation and Page Size.

- a. **Orientation:**The orientation tab lets us change the orientation of our spreadsheet to Portrait or Landscape.
- b. **Size:**This button lets us select the size of the paper we will print our spreadsheet on.

**Margins:** In the Page Setup dialog box, the Margins tab lets us set the margins that we need to set for printing our document. We can also set custom margins by clicking the custom margins selection at the bottom of the Margins button.

**Header/Footer:** This option helps us print a particular row of the worksheet as a header text on every printed page of the worksheets.

**Sheet tab:** The last button in the Page Setup window is the Sheet tab. Under it, the Print titles option allows us to repeat rows or columns on each page when we print multiple page spreadsheets.

- 4. To insert Page Break in a worksheet, first place the cell pointer to the row/column where you want to insert Page break and then follow the steps given below:
	- 1. Click on the Page Layout tab. 2. Select Breaks button.
	- 3. Select 'Insert Page Break'option from the drop down menu.
	- 4. Observe the Page break inserted in the worksheet at cell pointer position.
- 5. Steps to remove a page break are as follows:
	- 1. Click on the Page Layout tab. 2. Select Breaks button.
	- 3. Select Remove Page Break option from the drop-down menu. ...The Page Break will be removed.

### **SESSION - 6 & 7 (Exercise Time)**

### **I Objective Type Questions**

- 1. a. Workbook views b. Normal c. Page Layout d. Custom Views e. Range Name f. Defined Names, Formulas
- 2. a. T b. F c. T d. F e. T
- **II Multiple Choice Questions. Tick (**ü**) the correct answer.**
	- 1. a 2. d 3. d

### **III Short Answer Questions.**

- 1. 1. Normal view 2. Page Layout view 3. Page Break preview 4. Custom views 5. Full Screen view
- 2. The Page Layout View allows us to view the way a page will look on paper before we print it out. It is helpful for the addition of headers and footnotes.
- 3. To exit Full Screen, simply right click on the mouse and click on "Close Full Screen".
- 4. Range Name is a descriptive name assigned to a cell or cell range in Excel 2007 to help make formulas in the worksheets much easier to understand and maintain.
- 5. 1. The first character must be a letter, an underscore, or a backslash.
	- 2. No spaces are allowed in a range name.
	- 3. Do not use a name that is the same as a cell address. For example, we can't name a range U2 or Ub40, but BLINK182 and ABBAare just fine.

### **SESSION - 8, 9 & 10 (Exercise Time)**

#### **I Objective Type Questions**

1. a. Charts b. Embedded c. Line d. Pie e. Bar f. Data Labels g. Sort by h. Filter i. Link

2. a. T b. T c. F d. F e. F f. F g. T h. F i. F j. T

### **II Multiple Choice Questions. Tick (**ü**) the correct answer.**

### 1. b 2. a 3. c 4. d 5. b 6. d

### **III Short Answer Questions.**

- 1. Anil should create the Line Chart.
- 2. Malti should use the Sort command button given in the Sort & Filter group of Home tab.
- 3. F11 function key.
- 4. a. A Column chart uses vertical bars or columns to display values over different categories. They are excellent tool for showing variations in value over time. The Bar chart is similar to a column chart but it uses horizontal bars instead of vertical bars. It emphasizes the comparison between items at a fixed period of time.
	- b. A Pie chart can display only one data series whereas a Doughnut chart has the ability to display more than one data series.
- 5. AChart is the visual representation of data that helps a user to easily understand, analyze and compare data.
- 6. 1. Column chart 2. Line chart 3. Pie chart 4. Bar chart 5. Area chart

- 7. The steps to create a chart are as follows:
	- 1. Enter your data in columns with the title for each data series at the top.
	- 2. Select the data that you want to include in the chart.
	- 3. Click on the Insert tab. In the Charts group, select a chart type from the available categories of chart types. For example, if you click on the Column chart type, a drop down menu listing 2-D column and 3-D column charts appears, you can select a type from them.
	- ...The selected chart will be inserted in the worksheet.
- 8. We should prefer to create a pie chart when displaying information about the different parts of the whole or the percentage of a total using one data series.
- 9. In Excel charts can be embedded in the same worksheet or they can be saved as separate chart sheet in a workbook.
- 10. Alegend identifies a data series. It describes a data series represented in a particular colour on the chart.
- 11. Sorting is a feature in Excel 2007 that helps us arrange the selected data either in an ascending or descending order.
- 12. Filter is a feature used for extracting particular data using some conditions.
- 13. A bar graph is very similar to a line graph in the sense that it is designed to show different values of two or more subjects but instead of using lines it uses horizontal and vertical bars that represent a different values. There are numbers along the side of a bar graph and they are scales identical to what would be found on a line graph. In a way, this type of graph is somewhat easier to read than a line graph and it conveys information equally as well.
- 14. The XY (Scatter) charts are useful for showing a correlation among the data points that may not be easy to see from data alone.

#### **UNIT 5: DIGITAL PRESENTATION (INTERMEDIATE)**

#### **SESSION - 1, 2, 3 & 4 (Exercise Time)**

#### **I Objective Type Questions**

- 1. a. Charts b. Tables c. Design, Layout d. Movie
- 2. a. F b. T c. F d. T

#### **II Multiple Choice Questions. Tick (**ü**) the correct answer.**

1. d 2. c 3. d 4. a 5. d 6. c 7. c 8. a 9. a 10. c 11. d

- 1. APlaceholder is used to hold text and other type of contents such as graphics, table, chart, movie, sound, etc. on the slide.
- 2. Aslide layout is an arrangement of placeholders for slide content. Every slide has a slide layout that controls how the information is arranged on the slide.
- 3. 1. Select the slide where you want to insert the table.
	- 2. Select the Insert tab on the Ribbon.
	- 3. Click the Table command. Adrop down menu with Table grid will appear.
	- 4. Drag your mouse over the diagram squares to select the number of columns and rows in the table.
	- 5. Enter text into the table.
- 4. Slide Show view.
- 5. Amovie can also be inserted in a presentation through the Clip Organiser by following the steps given below.
	- 1. Select the slide where you want to insert a movie clip.
	- 2. Select the Insert tab.
	- 3. Click the Movie command in the Media Clips group.
	- 4. Select the Movie from Clip Organiser option from the menu. The Clip Art task pane will appear on the right.
	- 5. Enter keywords related to the movie that you want to insert in the search field.
	- 6. Click Go. Movie clips that meet the keyword search will appear in the task pane.
	- 7. Click a desired clip to insert it on the slide.
- 6. Follow the steps given below to insert a movie from a file in a slide.
	- 1. Select the slide where you want to insert the movie.
	- 2. Select the Insert tab.
	- 3. Click the drop-down arrow on the Movie command in the Media Clips group.
	- 4. Select the Movie from File... option from the menu. The Insert video dialog box will appear.
	- 5. Locate the file you want to insert from your computer and click the file name.
	- 6. Click Insert. The movie will appear on the slide.
- 7. Steps to insert a sound clip in PowerPoint presentation are as follows:
	- 1. Click on the Insert tab of the ribbon.
	- 2. Click the drop down arrow under the Sound icon in the Media Clips group.
	- 3. Select Sound from File... option to open the menu.
	- 4. Locate the required sound clip and select it.
	- 5. Click 'OK'to insert the sound file on slide.
- 8. We can insert a table on a slide having a title and content layout using the steps given below:
	- 1. Insert a slide with a content placeholder.
	- 2. Click the Insert Table icon in the content placeholder. The Insert Table dialog box will appear.
	- 3. Enter the number of columns and rows in the dialog box.
	- 4. Click OK. The table will appear on the slide, the Design and Layout tabs will appear on the Ribbon.
	- 5. Enter text into the table.
- 9. Steps to insert a chart into a slide are as follows:
	- 1. Click on the Insert tab and select Chart button in Illustrations group.
	- 2. Select the chart type from the Insert Chart dialog box that appears.
	- 3. This will place a chart on the slide that is based on dummy data. At the same time, this launches Microsoft Excel in a separate window containing the dummy data of the chart.
	- 4. Click on the MS Excel window to make it active. Change data displayed in Excel worksheet and this will be automatically updated on the chart in the slide.
	- 5. Close the Excel window after completing your work.
- 10. Steps to modify a created chart are as follows:
	- 1. Click on the chart to select it.
	- 2. Click on the Design tab.
	- 3. Choose a style for the chart from Chart Styles gallery.
	- 4. Add the chart elements such as axes, chart title, data labels, etc. from the Add Chart Element button.
	- 5. Change the chart type from the Change Chart Type button menu.
	- 6. To fill colours in the chart background or apply other formatting effects use the command buttons given under the Format tab.

#### **SESSION - 5, 6, 7, 8, 9, 10 & 11 (Exercise Time)**

#### **I Objective Type Questions**

- 1. a. Visual b. Slide transition c. Animations d. Transition to This Slide e. Fade, Dissolves, Wipes, Push, Cover, Random f. Animation g. Animation effects
	- -
		-
	- r. Handouts, Notes pane, Outline s. Print what t. Outline
- 2. a. T b. T c. F d. F e. T f. F

### **II Multiple Choice Questions. Tick (**ü**) the correct answer.**

1. d 2. c 3. a 4. a 5. c

- 1. Transition is an audio-visual effect that is applied to some or all the slides of a presentation whereas Animation is a visual effect applied to individual items on a slide such as the slide title, text, clip art, chart and table.
- 2. 1. Fade and Dissolves 2. Wipes 3. Push and Cover 4. Stripes and Bars 5. Random
- 3. Steps to add transition effect to slide, using sound scheme and timing options are as follows:
	- 1. Select the slide you wish to add a transition to. In the Animations tab under the Transition to This Slide group choose an effect from the Transition gallery. Use the arrow to scroll through the options. PowerPoint will show you a preview of the transition when you hover your mouse over a gallery item.
	- 2. To set the speed of a transition, select a speed from the Transition Speed pull-down menu.
	- 3. To add a sound effect to the transition choose a preset sound from the Transition Sound pull-down menu or choose "Other Sound" to use a sound from your computer. PowerPoint also provides an option to loop the chosen sound.
	- 4. To apply the transition settings to all of the slides, click Apply To All.
	- 5. You also have the option to customize how your slide advances. You can advance slides by clicking the mouse of the "On Mouse Click" option is checked, or choose to have your slide automatically advance after a certain time. You can even have both options checked so that you can advance the slide early if you need.
- -
- h. Animation i. Grouping of objects j. Arrange k. Group l. Regroup, Ungroup
- m. Speaker notes n. Presentation views o. Setup b. From Beginning q. Normal
	-
- 4. Animation effects are helpful way to make your slides look very dynamic. Besides adding action, they help steer audience focus and emphasize important points. They are also a great way to reveal text or object on a slide one step at a time. For example, we could have five bullet points of text, and reveal them one-by-one on the slide with each click.
- 5. We can group objects on a slide to easily and quickly move, resize or reorder them at the same time. Three grouping options under the Group drop-down menu are Group, Regroup and Ungroup.
- 6. Speaker notes are guided text that helps a presenter to deliver the presentation in front of the audience. The presenter can note important key points that he/she wishes to cover during the presentation.
- 7. Steps to insert speaker notes on slides are as follows:
	- 1. Click on the View tab.
	- 2. In the Presentation Views group, click on the Notes Page view.
	- 3. Click in the text box that displays 'Click to add text'.
	- 4. Type the text that you want as the speaker notes.
	- 5. Click on the Normal view button to go back to the normal view.
- 8. Do's and Don'ts for an effective presentation are as follows:

#### **Do's**

- 1. Keep the slide simple with no more than 10-12 words per page.
- 2. Write in point form and not in complete sentences and include 4-5 points per slide.
- 3. Proof your slides for spelling mistakes, repeated words and grammatical errors that you might have made.

### **Don'ts**

- 1. Do not use a complicated font.
- 2. Do not use too much slides in a single presentation.
- 3. Do not use all capital letters as it may be difficult to read.
- 9. Three effective techniques to review the presentation are as follows:
	- 1. Proof your slides for spelling mistakes and grammatical errors by running Spelling and Grammar utility.
	- 2. Remove irrelevant points or images and add required point or images during review.
	- 3. Practice running the slide show of the presentation before showing it to the audience.
- 10. Steps to set up a slide show using show type, show options and show slides configuration are as follows:
	- 1. Click on the Slide Show tab on the ribbon.
	- 2. From the Set Up group, click on the Set Up Slide Show. The Set Up Show dialog box opens.
	- 3. Under Show type section, choose an option from the following by clicking on the radio button that appears before each option.<br>● Present
		- Presented by a speaker (full screen) Presented by an individual (window)<br>● Browsed at a kiosk (full screen)
		- Browsed at a kiosk (full screen)
	- 4. Under Show options section check the checkbox for any of the following options. **Loop continuously until 'Esc':**To continue running the slide show until Esc key is pressed. **Show without narration:**To run the slide show without narration. **Show without animation:**To run the slide show without animation.
	- 5. Under Show slides section, choose 'All' to include all the slides in the slide show or choose From and supply starting and ending slide numbers to display only selected slides.
	- 6. Click on the OK button.
- 11. Steps to print Handouts for a presentation, considering 4 slides to be shown on a single page in horizontal order are as follows:
	- 1. Open the required presentation and click on the Microsoft Office button.
	- 2. Select Print option from the drop-down menu. The Print dialog box opens.
	- 3. Choose the connected printer from Name: drop-down menu.
	- 4. Under Print range section, choose 'All' option to print all slides, 'Current slide' option to print only the currently open slide or provide slide range in the Slides box to print the selected slides.
	- 5. Under Print what section choose Handouts option to print the slide handouts.
	- 6. Under Handouts section enter 4 in Slides per page box and choose Horizontal order to print four slides on a single page in horizontal order.
	- 7. Click on the OK button.
- 12. Apresentation can be printed in the following ways:

**Slides:** We can choose this option to print one slide on a single page or transparent sheet.

**Handouts:**To print more than one slide on a single page we can print slide handouts.

**Notes Page:**To print the speaker notes we use this option.

**Outline:**To print only text with no graphics we use this option.

#### **UNIT 6: EMAIL MESSAGING**

### **SESSION - 1, 2 & 3 (Exercise Time)**

### **III Short Answer Questions.**

- 1. An online calendar is a calendaring software that we can use to plan our time. Anything that we store in an online calendar can be accessed from anywhere and anytime as it stores data online. We can also share schedules for meetings, appointments or important events with others using the online calendar.
- 2. Steps to configure an appointment in Microsoft Outlook Calendar are as follows:
	- 1. Click Start  $\rightarrow$  All Programs  $\rightarrow$  Microsoft Office  $\rightarrow$  Microsoft Office Outlook 2007.
	- 2. Click the Calendar icon located at the bottom left corner.
	- 3. A Calendar interface will appear. You can create appointments and schedule of day-to-day activities using calendar. The application provides three views: Day, Week and Month.
	- 4. Select either the show work week (Monday to Friday) or Show full week (Sunday to Saturday) to view the appropriate days in the week by selecting one of the given options. Selecting the Month view shows calendar for a month. You can plan your monthly schedule here. Any appointments/meetings/commitments previously set in the day/week view will also be reflected here.
	- 5. Set the options for the calendar by selecting Tools  $\rightarrow$  Options. A dialog box appears as show below. Click on Calendar Options to see the Calendar Options dialog box.
	- 6. In the Calendar Options dialog box make changes to the calendar by using appropriate options.
- 3. Arecurring appointment is an appointment that repeats on a regular basis, for example, every Tuesday.
- 4. Three views: Day, Week and Month
- 5. We can categorize the appointments in time management software by giving the specific colours to the appointments. For example, we can use green colour for all school related activities and blue for all personal activities.

### **SESSION - 4 & 5 (Exercise Time)**

### **I Objective Type Questions**

- 1. a. Publishing b. Sharing schedule of important events c. Publish My Calendar
	- d. File, Hide details of private appointments
- 2. a. F b. T c. T d. F e. T
- **II Multiple Choice Questions. Tick (**ü**) the correct answer.**
	- 1. d 2. c 3. b 4. c

- 1. 1. Publish the calendar 2. Send the calendar as the Email attachment
- 2. 1. It helps to share information in an office environment.
	- 2. It allows co-workers to arrange meetings, appointments or important events as per the schedule made.
- 3. Follow the steps given below to share a custom calendar folder that you create:
	- 1. In Calendar, in the Navigation Pane, right-click the calendar folder that you want to share.
	- 2. Click Share folder name.
	- 3. In the To box of the sharing invitation, enter the name of the recipient.
	- 4. Optionally, change the Subject.
	- 5. In addition, if you want to grant permissions to the recipient to change the calendar items by selecting the Recipient can add, edit, and delete items in this Calendar check box.
	- 6. In the message body, type and information that you want to include.
	- 7. Click Send.
	- 8. Review the confirmation dialog box, and the, if correct, click OK.
- 4. Steps to send a calendar via email are as follows:
	- 1. Click on Send a Calendar via E-mail option available in the Navigation Pane of the Calendar. The Send a Calendar via E-mail dialog box appears.
	- 2. Send either the entire calendar or particular week or day in the calendar by selecting the appropriate option.
	- 3. Click OK.
	- 4. Specify the E-mail address of the user to whom you want to share the calendar.
	- 5. Click Send to send the calendar to the person.
- 5. We can check the Hide Details of private appointments checkbox in the Print dialog box to hide private events while printing a calendar.
- 6. There are three print styles available for printing an outlook calendar- Daily Style, Weekly Style and Monthly Style.

### **SESSION - 6 & 7 (Exercise Time)**

# **I Objective Type Questions**

1. a. Meeting b. meeting time, duration of meeting, names of attendees c. Send/receive

- d. Inbox e. Accept, Tentative, Decline f. Propose New Time 2. a. T b. F c. F d. F e. F
- **II Multiple Choice Questions. Tick (**ü**) the correct answer.**
	- 1. b 2. c 3. c 4. b 5. d

### **III Short Answer Questions.**

- 1. An online meeting is a way to communicate with people by sending them meeting requests. We can send meeting requests to the people and get their responses using Outlook software.
- 2. We can make a request for an online meeting by using the Schedule Assistant tool in Outlook 2007. Steps to do so are as follows:
	- 1. On the Navigation pane click on the Calendar option.
	- 2. Click on the File  $\rightarrow$  New Meeting Request to open the Meeting window.
	- 3. In the Show group, click Scheduling Assistant. The Scheduling Assistant view appears.
	- 4. To select attendees from an Address Book, click ADD ATTENDEES... » add the desired attendees OR To type the names of the desired attendees.
		- a. In the All Attendees list, click CLICK HERE TO ADD ANAME.
		- b. Type the desired recipient's name Press Enter.
		- c. Press Enter.
	- 5. From the small calendar on the right, click the desired meeting day.
	- 6. From the Duration pull-down menu, select the appropriate meeting length.
	- 7. From the Suggested Times list, select the desired meeting time.
	- 8. In the Show group, click APPOINTMENT button. The Appointment view appears.
	- 9. In the Subject text box, type the appropriate information.
	- 10. Complete the body of the message.
	- 11. Click SEND button.
		- Your Meeting Request is sent and the window closes.
- 3. Schedule Assistant tool.
- 4. We can reschedule an online meeting by following these steps:
	- 1. In the calendar, select the calendar event, such as meeting or appointment, and click Edit.
	- 2. If this is a recurring meeting or appointment, you will also have to choose one of the following:
		- Edit occurrence: Choose this option to open and make changes to a single calendar event.
		- l**Edit occurrence:** Choose this option to open and make changes to a single calendar event. **Edit series:** Choose this option to open and make changes to a series of calendar events.
	- 3. Change any details for the meeting or appointment and then click Save if this is an appointment you created for yourself, or Send if this is a meeting with other attendees.
- 5. We can delete a meeting request by following these steps:
	- 1. In the calendar, select the meeting and click Cancel. In the Cancel event window, click Yes to cancel the event. You'll have a chance to type a message to the attendees before the meeting is cancelled.
	- 2. If this is a recurring meeting, you will have to select one of these options when you first click Cancel:
		- If this is a recurring meeting, you will have to select one of these options when you first click Cancel:<br>● **Cancel occurrence:** Choose this option to cancel the occurrence of the meeting you selected **Cancel occurrence:** Choose this option to cancel the occurrence of the meeting you selected in the calendar.<br>• Cancel series: Choose this option to cancel the meeting series.
		- **Cancel series:** Choose this option to cancel the meeting series.
- 6. An Attendee is a person to whom we want to invite for the meetings.

### **SESSION - 8, 9 & 10 (Exercise Time)**

### **I Objective Type Questions**

- 1. a. Task b. Subject, Start date, Due date, Status, Priority c. Notes d. Notes e. Journal entry f. Emails, Telephone calls, Meeting requests, Office documents
- 2. a. T b. F c. T d. T e. T
- **II Multiple Choice Questions. Tick (**ü**) the correct answer.**

# 1. d 2. b 3. b 4. b

# **III Short Answer Questions.**

1. The Task feature allows us to create a single to-do list, enhanced with reminders and tracking.

- 2. Two advantages of recording journal entries are as follows:
	- 1. It helps to keep track of documents and items such as emails, meetings, appointments, etc. that is recorded in it.
	- 2. It automatically records items once we turned this feature on.
- 3. Journal entries is a feature that creates a timeline of transactions like emails, tasks, meetings, appointments, etc. that can be linked to a contact.
- 4. We can use the Notes feature to take quickly notes.
- 5. In Outlook online, a task is a feature that allows users to create a single to-do list, enhanced with reminders and tracking whereas Notes is a feature that is used to take quickly notes.

### **UNIT 7: DATABASE DEVELOPMENT (BASIC)**

### **SESSION - 1, 2, 3 & 4 (Exercise Time)**

### **I Objective Type Questions**

- 1. a. Database b. Database Management Software (DBMS) c. RDBMS
	- d. Microsoft Access, Open Office Base, Oracle e. Table f. Record g. Field h. Data types
	- i. Primary key j. openoffice.org b and the Net ChenOffice Base
- 2. a. F b. F c. T d. T e. F f. T g. T h. F

### **II Multiple Choice Questions. Tick (**ü**) the correct answer.**

1. c 2. d 3. c 4. c 5. a

### **III Short Answer Questions.**

- 1. DBMS stands for Database Management Software and RDBMS stands for Relational Database Management Software. In RDBMS data is organized in relational tables.
- 2. Data types used in a DBMS/RDBMS (Open Office Base) are as follows:
	- 1. **Numeric Types:** Yes/No, Tiny Integer, Small Integer, Integer, Big Integer, Number, Decimal, Real, Float and Double.
	- 2. **Alphanumeric Types:** Memo, Text (fix), and Text.
	- 3. **Binary Types:** Image, Binary (fix), Binary.
	- 4. **Date/time:** Date, Time and Timestamp.
	- 5. Other Variable types
- 3. **Numeric Types:**Yes/No, Tiny Integer, Small Integer, Integer, Big Integer, Number, Decimal, Real, Float and Double. **Alphanumeric Types:** Memo, Text (fix), and Text.
- 4. **Binary Types:** Image, Binary (fix), Binary.
- 5. a. ATable is a database object that stores information in horizontal rows (called records) and vertical columns (called fields).
	- b. A Primary key is a field in a database table that contains unique data values and which identifies the records of a table uniquely.
	- c. Arow of information in a table is termed as a Record.
- 6. Data types of a field determine which type of data (value) can be stored in that column or field.
- 7. ARecord is a set of all data fields treated as a unit.
- 8. Open Office Base is a component of Open Office Software that provides tools for day-to-day database work with a simple interface.
- 9. The Navigation pane displays the icons of various database objects that we can click upon to open the corresponding object to work with it.
- 10. Some features of Open Office Base are as follows:
	- Some features of Open Office Base are as follows:<br>● Open Office Base is a DBMS software of Open Office suite of applications that we can download and use on our computer with no license fees (free-of-cost).<br>• It is an open source and platform independent software.
	-
	- **If provides a simple and easy-to-use interface to create databases.**
	- It provides a simple and easy-to-use interface to create databases.<br>● It provides tools to create queries to retrieve the required informatio ● It provides tools to create queries to retrieve the required information from the big database quickly and easily.<br>● We can create forms and reports in OO base.
	- We can create forms and reports in OO base.

### **SESSION - 5, 6, 7 & 8 (Exercise Time)**

#### **I Objective Type Questions**

- 1. a. Form b. Use Wizard to Create Form c. Query d. Report e. Select f. Insert g. Update h. Delete
- 2. a. T b. T c. F d. T e. T f. F g. T h. F

### **II Multiple Choice Questions. Tick (**ü**) the correct answer.**

1. d 2. b 3. c 4. b 5. c

- 1. a. A Primary key is a field in a database table that contains unique data values and which identifies the records of a table uniquely.
	- b. A Query is a database object used to extract data from one or more tables based on a specified condition or criteria.
	- c. AForm is the custom screen that provides an easy way to enter and view data in a table or query.
	- d. AReport is the formatted result of queries and contains useful data for decision-making and analysis.
- 2. INSERT statement is used to add one or more records to a database. The general syntax of the insert statement is: **INSERT INTO <table\_name><column1, column2, column3...> VALUES <value1, value2, value3...>;**
- 3. Steps to create a table in Design view in OpenOffice Base are as follows:
	- 1. Click Create Table in Design View.
	- 2. Define the Field names, data types and Field properties for the table.
	- 3. Similarly, define all other fields, with their Field Type and Properties.
	- 4. To access additional formatting options, click the button to the right of the Format example field. Description can be anything, or can be left blank.
	- 5. To save and close the table, choose **File**  $\rightarrow$  **Save**. Name the table and close the window.
- 4. Steps to create a Form in Open Office Base are as follows:
	- 1. Open the database to which you want to create a form.
	- 2. In the database window, select the Forms tab and then click on Use Wizard to Create Form.
	- 3. In the Form Wizard, do the following:
		- a. Click the Field selection step.
		- b. Further, select the table name.
		- c. Click the double right-arrow icon to move all available fields to the Fields in the form list. Click the Next button.
	- 4. Select the Step Arrange controls and then select an arrangement of the main form, i.e., how you want to arrange your fields on the form, then click Next.
	- 5. Select the step Set data entry and choose the option to use the form to enter data and leave the option to display data and its check boxes empty, then click Next.
	- 6. Apply a style and field border, then click Next.
	- 7. Name the form, select the work with the form option, then click Finish.
- 5. We can add records to the table through a form by following these steps:
	- 1. Click on the New Record Symbol located at the bottom on the form navigation bar.
	- 2. Enter the required details in each field by typing in the required data.
	- 3. Click Next Record button to add more records to the table as desired. All the data that you enter using the Form will get stored in the table. You can view the added records by opening the table from the main database window.